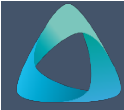

# **MyBond – Agency – Claiming a Bond MB103**

- 1. Internet **search** [www.cbos.tas.gov.au](http://www.cbos.tas.gov.au/) **Agent making a claim**
- 
- 
- 
- *The login screen is displayed.*
- 6. Enter your **Username** and **Password**.
- 7. Click on the Log in button.

## *The Bond List Search screen is displayed.* 2. Click on the Nexted button.

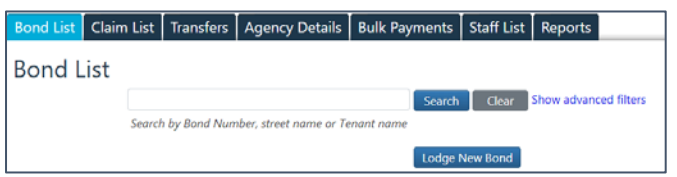

- 8. Enter the Bond Number, Street or Tenant Name. **Tenant approves the claim**
- 
- 
- 11. Click on the Claim Bond button. **The Claim Tenant Disputes the claim**

# **Bond Claim**

Has the tenant/s vacated the  $\circ$  Yes  $\circ$  No  $\star$ premises?

12. Select **Yes**.

*The following question is displayed.*

When was the property vacated?  $DD$  / MM / YYYY  $\star$ 

Continue

- 
- 14. Press **TAB** or click on the Continue button. 4. Click on the Choose File button.

- 1. Select **No** to the question **Are you claiming an amount from the bond?**
- 
- 3. Click on the Submit button.

The tenant will be notified to log in and check their bank details are correct and the payment will happen overnight. **Note:** This cannot be changed after it has been submitted.

2. Click on the **Housing <b>in** icon. 1. Select **Yes** to the question **Are you claiming an amount from the bond?** 3. Click on the **MyBond** tab.

## 4. Click on the **Agents** tab. *The Claim details screen is displayed.*

5. Click on the Login to MyBond button. **Note:** Please specify the amounts you are claiming for. If you don't yet know the final costs enter your best estimates instead. Note that if the claim is approved, the amounts below are what you will receive regardless of what any finalised costs might be.

- 
- 3. Click on the Submit button.

The tenant will receive an email or SMS to log in and Approve or Dispute the claim

9. Click on the Search button. The search of the tenant approves the claim, the claim will be approved and all payments made as per the claim.<br>10. Click on the Details link.

*The following question are displayed.* You will receive notification that the tenant has disputed the claim, you will be required to provide evidence of your claim.

## **Adding Evidence to Support your claim**

1.. Click on the Add New Evidence button.

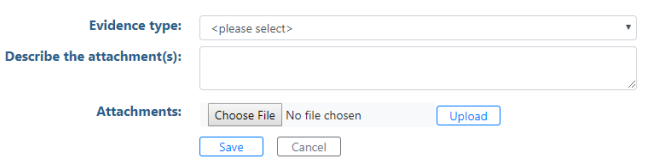

- 2. Select the **Evidence Type** from the list.
- 13 Enter the date the property was vacated. 3. Enter a description for eg Photos of Bedroom 3
	-
- **No claim No claim 5..** Select the Photos.
	- 6. Click on the  $\Box$  Upload button.
	- 7. Click on the  $\left\lceil \begin{array}{c} 5 \text{ave} \\ 2 \text{in} \end{array} \right\rceil$  button.
- 2. Click on the Next button.  $\begin{vmatrix} 8 & Click on the Add New Evidence button, to add$ more evidence, or do it later.
	- 9. Click on the save button and on **Return**